## **[Profile](https://pomoc.comarch.pl/altum/documentation/profile-2/)**

Wszystkie zmiany wprowadzone w konfiguracji interfejsu oraz widokach są zapisywane w motywach. W aplikacji Comarch POS motyw domyślny nie może być zmieniony. Przy próbie zapisu wprowadzonych modyfikacji dla tego motywu za pomocą przycisku [Zapisz] wyświetlany jest komunikat "Nie można edytować motywu *domyślnego. Zmiany zostaną zapisane jako jego kopia*". W oknie należy wprowadzić nazwę, pod którą motyw zostanie zapisany.

Wybranie przycisku [**Nowy motyw**] umożliwia wprowadzenie nazwy nowego motywu lokalnego, czyli dostępnego tylko na danym stanowisku POS. Aby motyw lokalny był dostępny do wyboru na innych stanowiskach sprzedaży POS, należy wybrać przycisk [**Eksportuj motyw**] i wskazać folder, w którym zostanie zapisany plik z rozszerzeniem .*layout*. Następie w systemie Comarch ERP Altum należy edytować centrum, do którego ma zostać zaimportowany motyw i przejść na zakładkę *Stanowiska POS*. Z górnego menu należy wybrać przycisk [**Profile POS**], który otwiera okno konfiguracji profili POS. Za pomocą przycisku [**Import z ZIP**] operator ma możliwość wybrania pliku z zapisanym motywem Comarch POS. Wybrany profil zostanie wyświetlony na liście w lewej części okna. Prawa część okna podzielona jest na obszary grup operatorów przypisanych oraz nieprzypisanych do profilu. Aby dołączyć lub odłączyć grupę do profilu należy zaznaczyć grupę, a następnie wybrać przycisk [**Dołącz**]/[**Odłącz**].

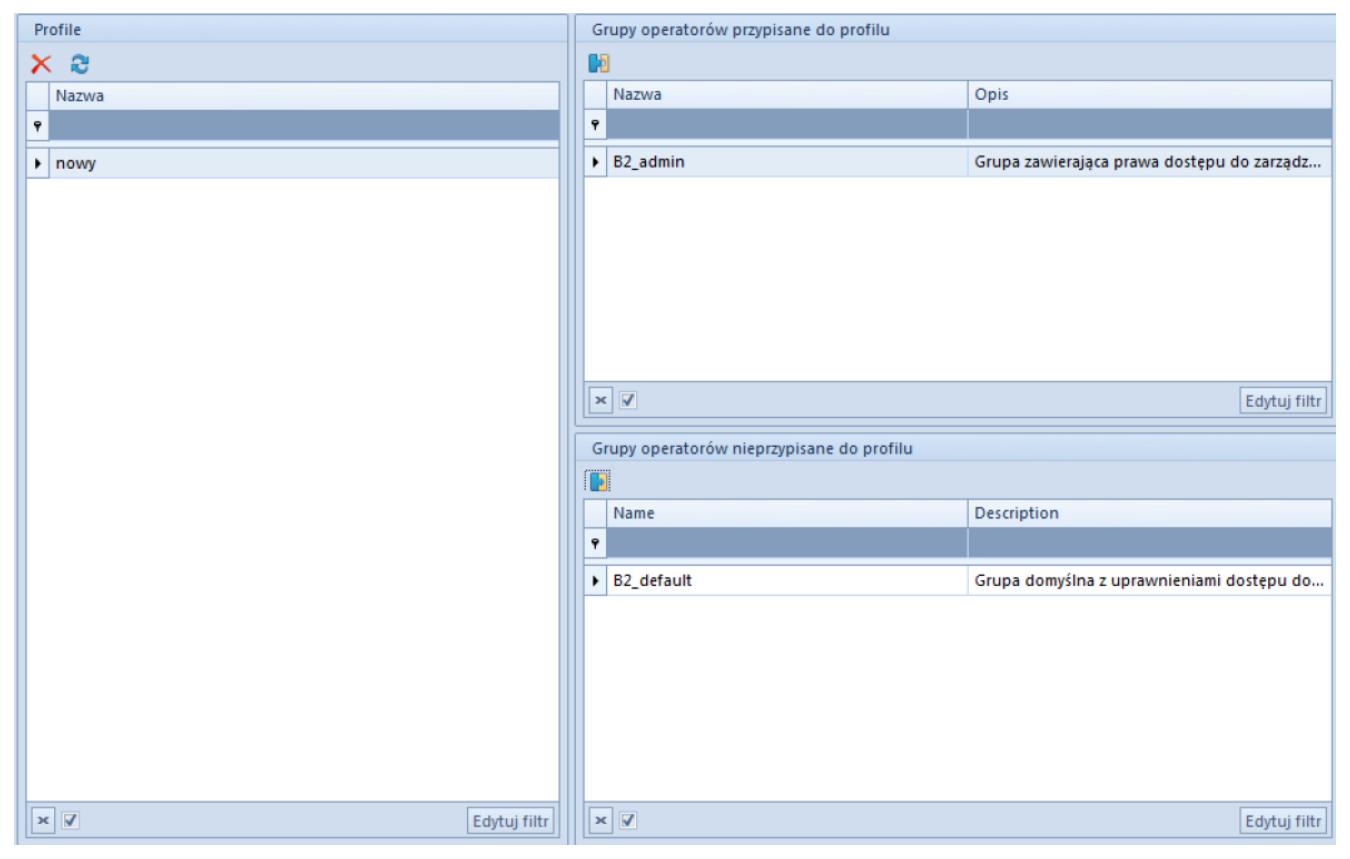

Okno konfiguracji profili POS

Po przeprowadzonej synchronizacji między Comarch ERP Altum i Comarch POS operator należący do grupy przypisanej do wskazanego profilu ma możliwość wyboru zapisanego motywu w konfiguracji interfejsu na stanowisku sprzedaży POS.